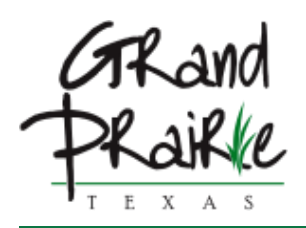

#### **LIBRARY BOARD MEETING MAIN LIBRARY - ADMIN CONFERENCE ROOM, 901 CONOVER DR. MONDAY, JANUARY 23, 2023 AT 6:00 PM**

#### **AGENDA**

#### **CALL TO ORDER**

#### **AGENDA ITEMS**

*Citizens may speak on any item on the agenda by completing and submitting a speaker card.*

- [1.](#page-1-0) Update on remodel progress for Main Library
- [2.](#page-2-0) Stem Activity and Spring Guides
- [3.](#page-3-0) Mobile Hot Spots
- [4.](#page-4-0) Mobile Print Presentation

#### **CITIZEN COMMENTS**

*Citizens may speak during Citizen Comments for up to five minutes on any item not on the agenda by completing and submitting a speaker card.*

#### **ADJOURNMENT**

*The Grand Prairie Memorial Library is accessible to people with disabilities. If you need assistance in participating in this meeting due to a disability as defined under the ADA, please call 972-237-5718 or email Nelly Macreading at nmacreading@gptx.org at least three (3) business days prior to the scheduled meeting to request an accommodation.*

#### *Certification*

*In accordance with Chapter 551, Subchapter C of the Government Code, V.T.C.A, the Library Board agenda was prepared and posted January 20, 2023.*

Uffersfeult

*Nelly Macreading, Library Executive Assistant*

<span id="page-1-0"></span>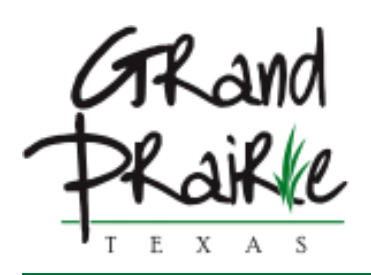

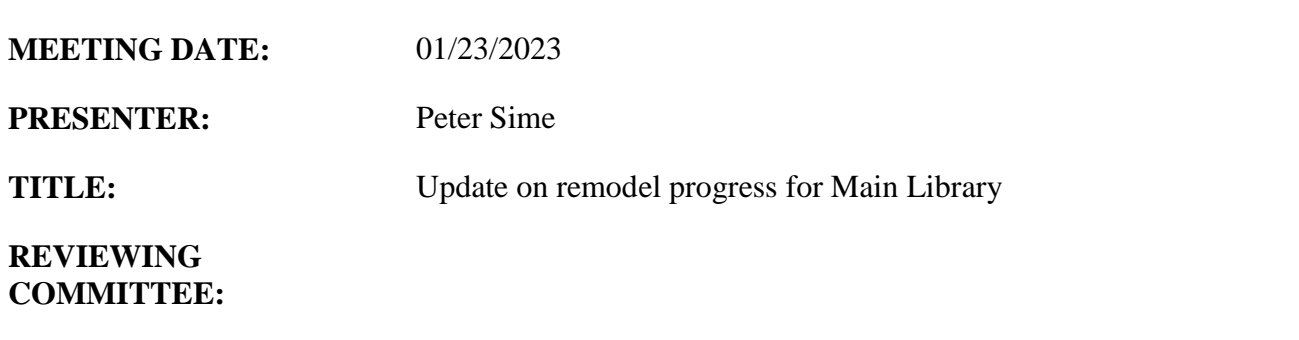

<span id="page-2-0"></span>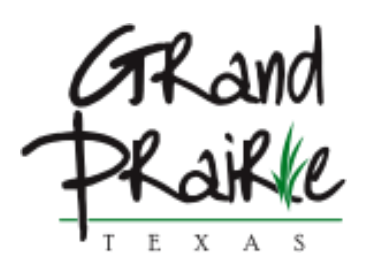

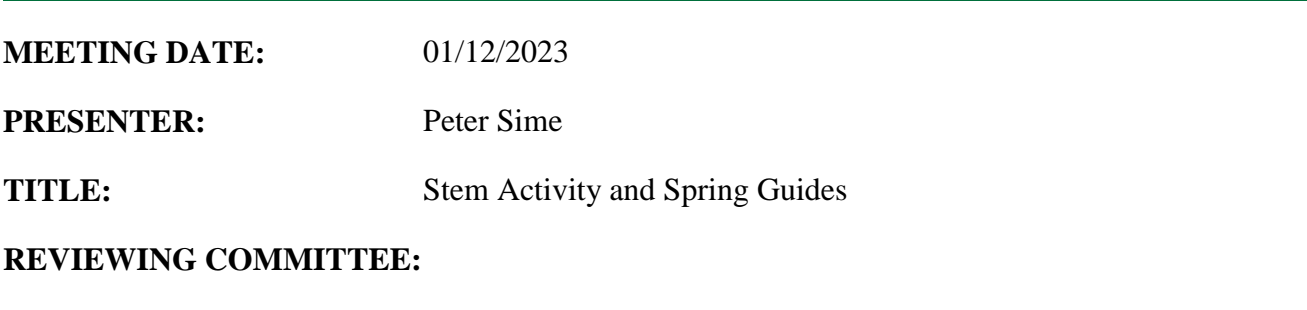

<span id="page-3-0"></span>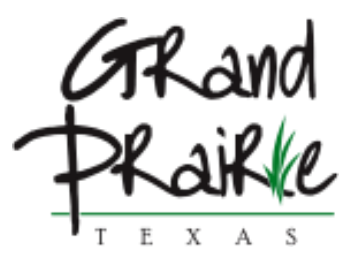

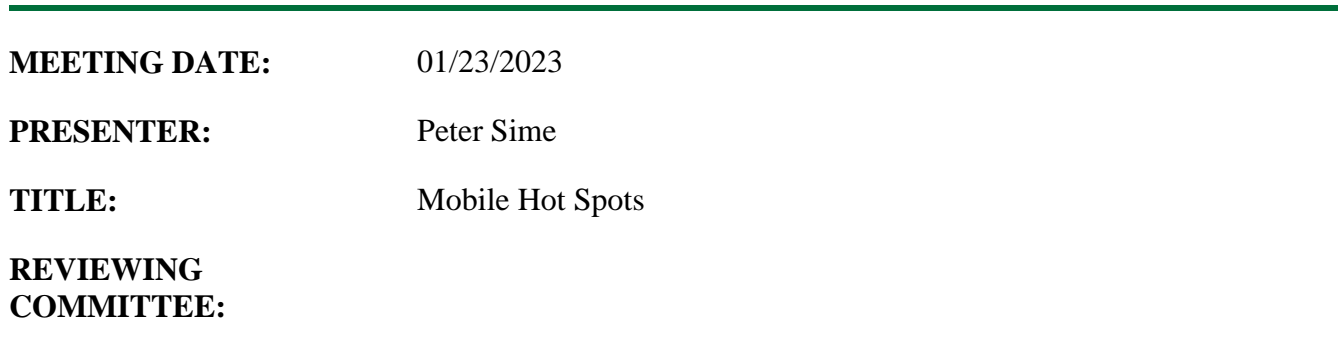

<span id="page-4-0"></span>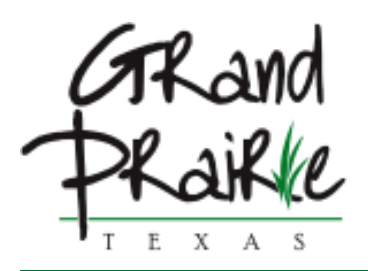

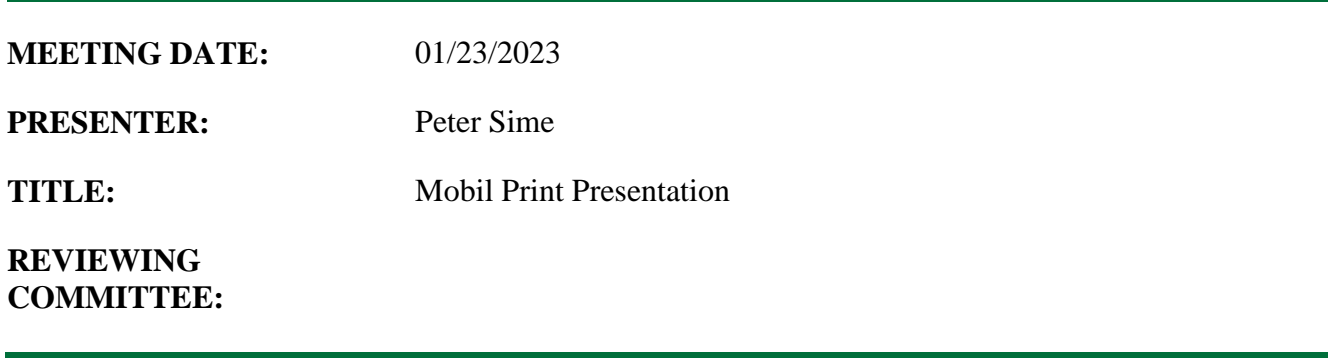

# PRINTERON MOBILE PRINTING AT THE LIBRARY

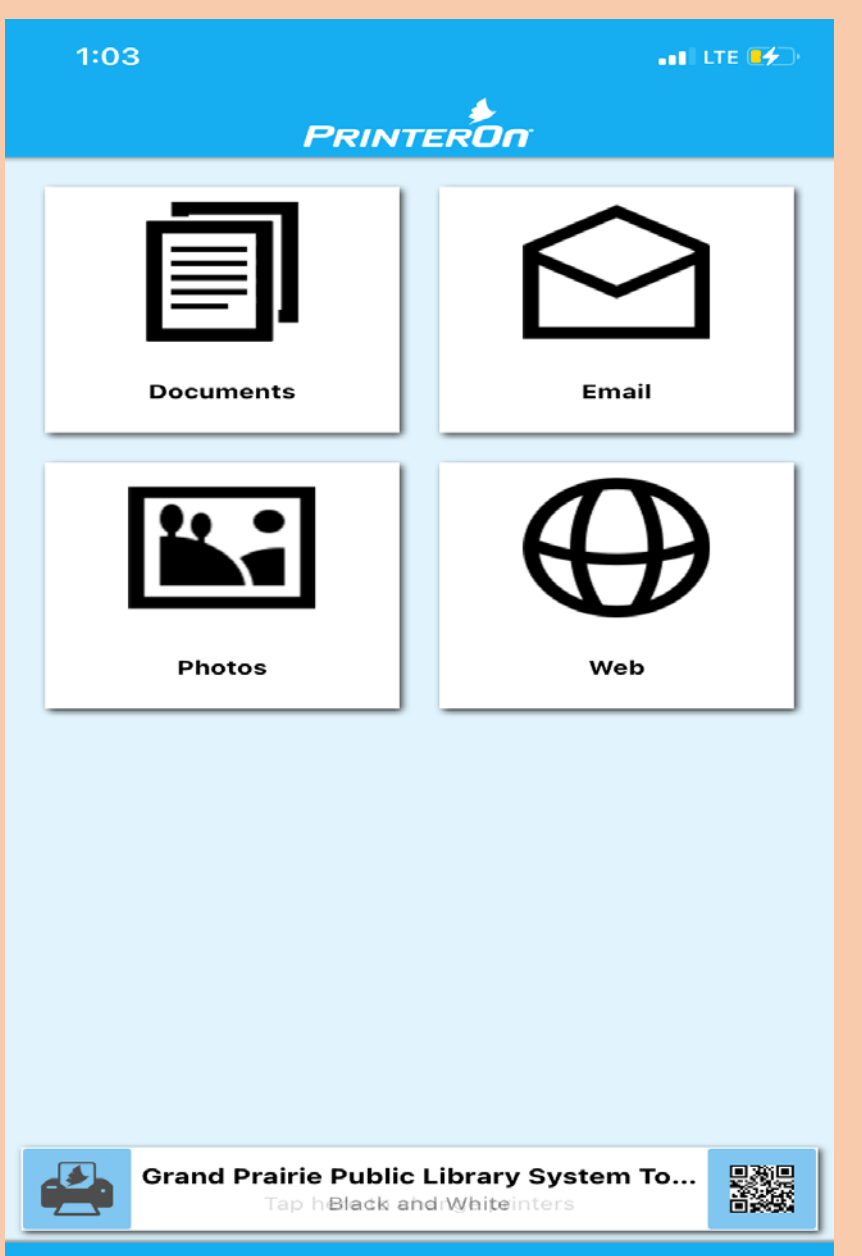

**Settings** 

**Print History** 

# TWO PRINT OPTIONS CUSTOMERS CAN SEND USING THE APP • DOCUMENTS • PHOTOS IGNORE EMAIL AND WEB OPTIONS

## TAP HERE TOSELECT PRINTER TAP LOCATION

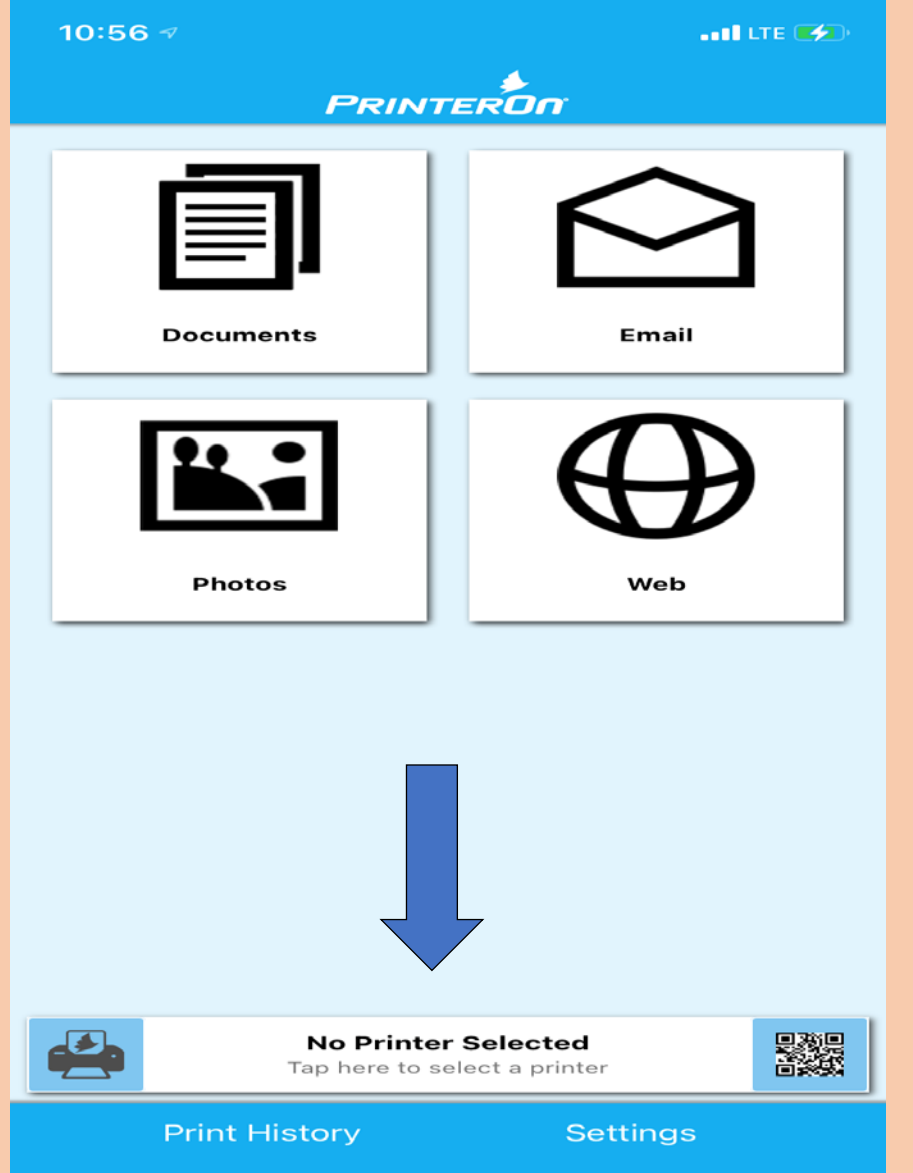

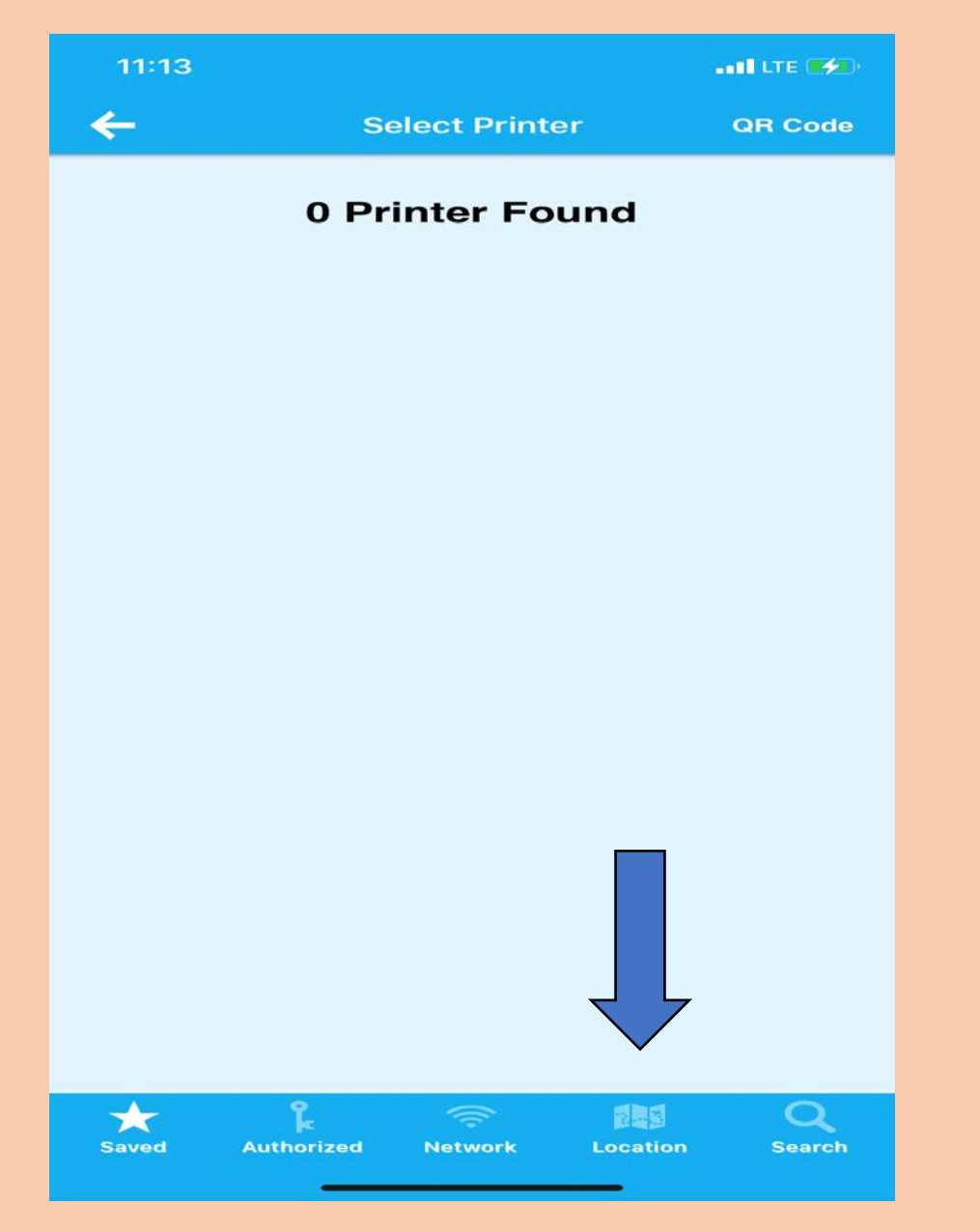

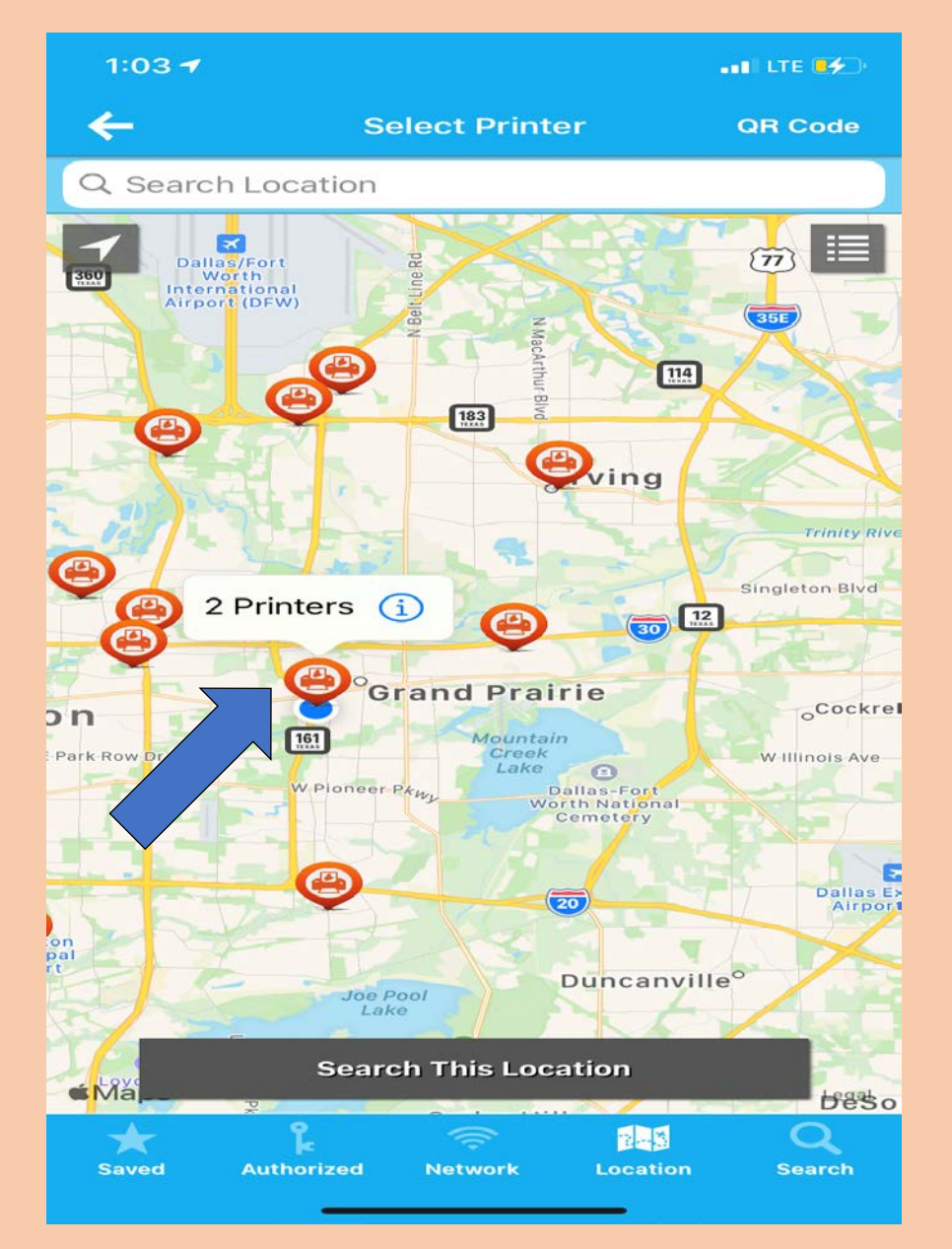

## TAP THE LIBRARY PRINTER GROUP SELECT BLACK AND WHITE OR COLOL

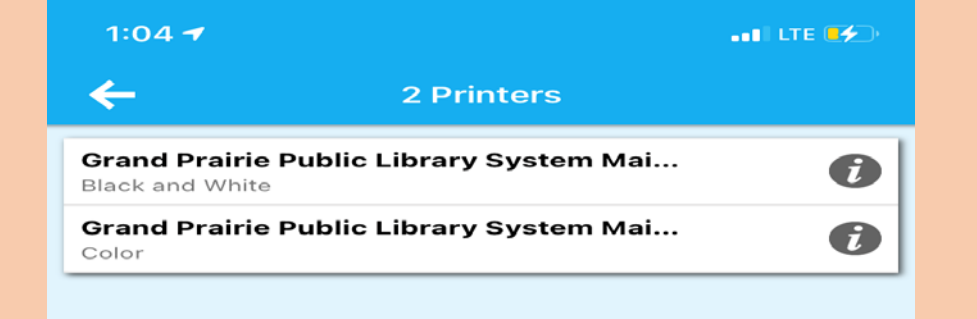

## SELECT DOCUMENTS OR PHOTOS THEN SELECT WHICH DOCUMENT OR PHOTO YOU WANT TO PRINT

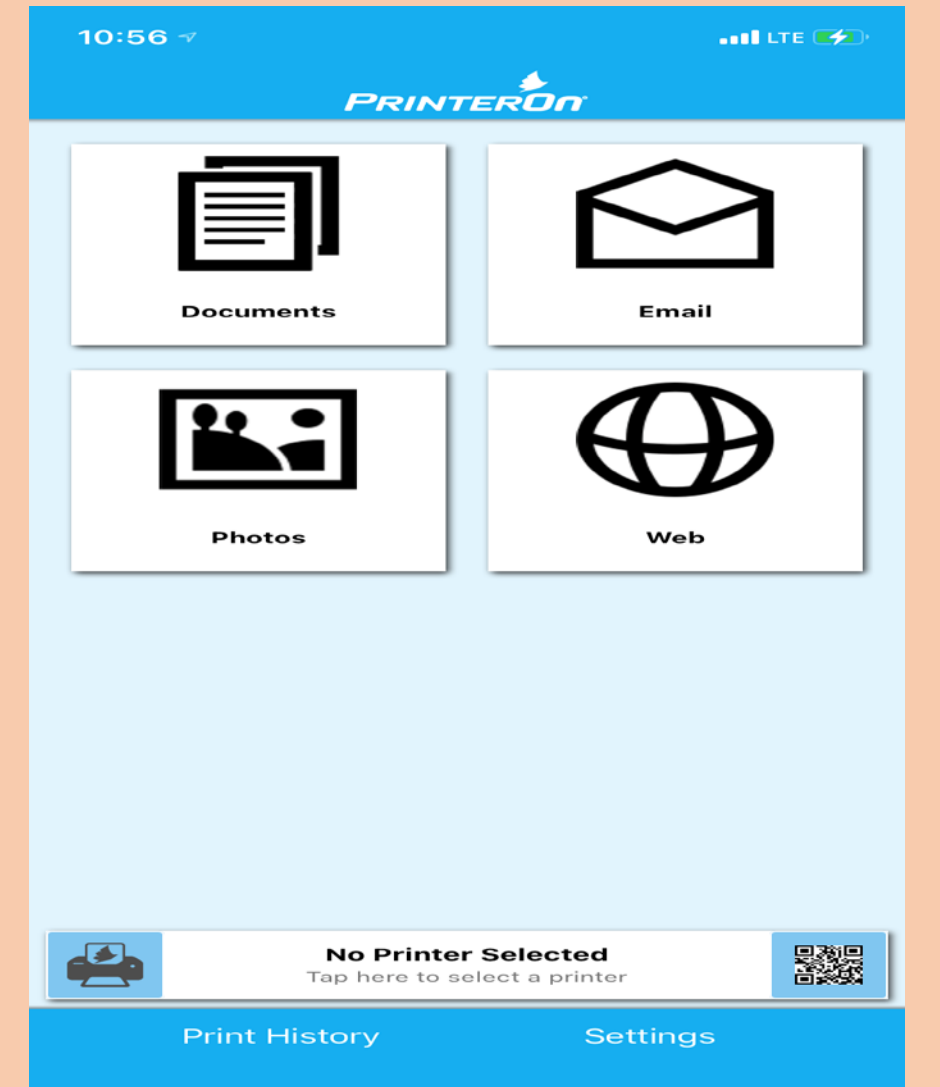

#### PRESS PRINT

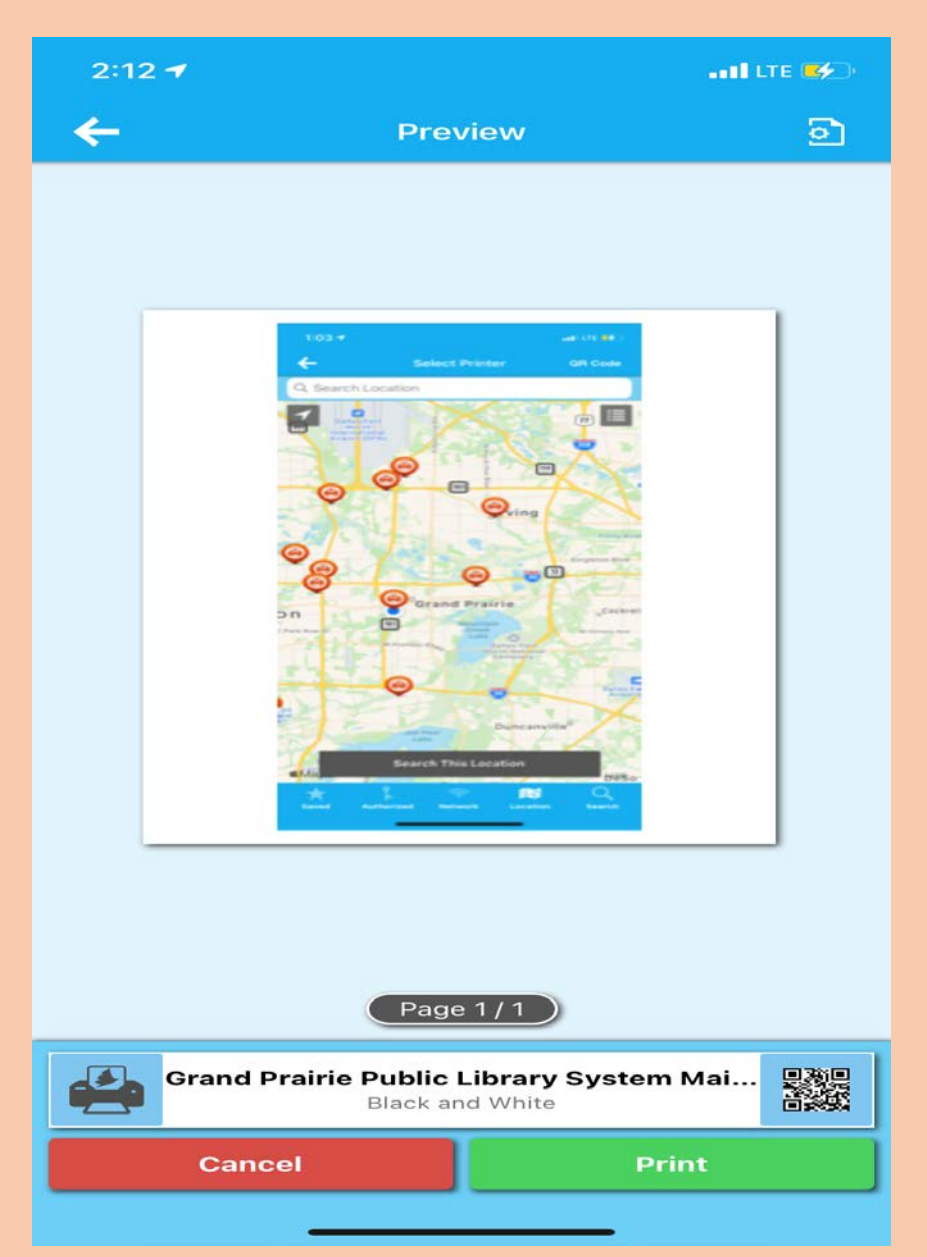

## TYPE IN THE EMAIL YOU WILL USE TO RETRIEVE THE PRINT JOB

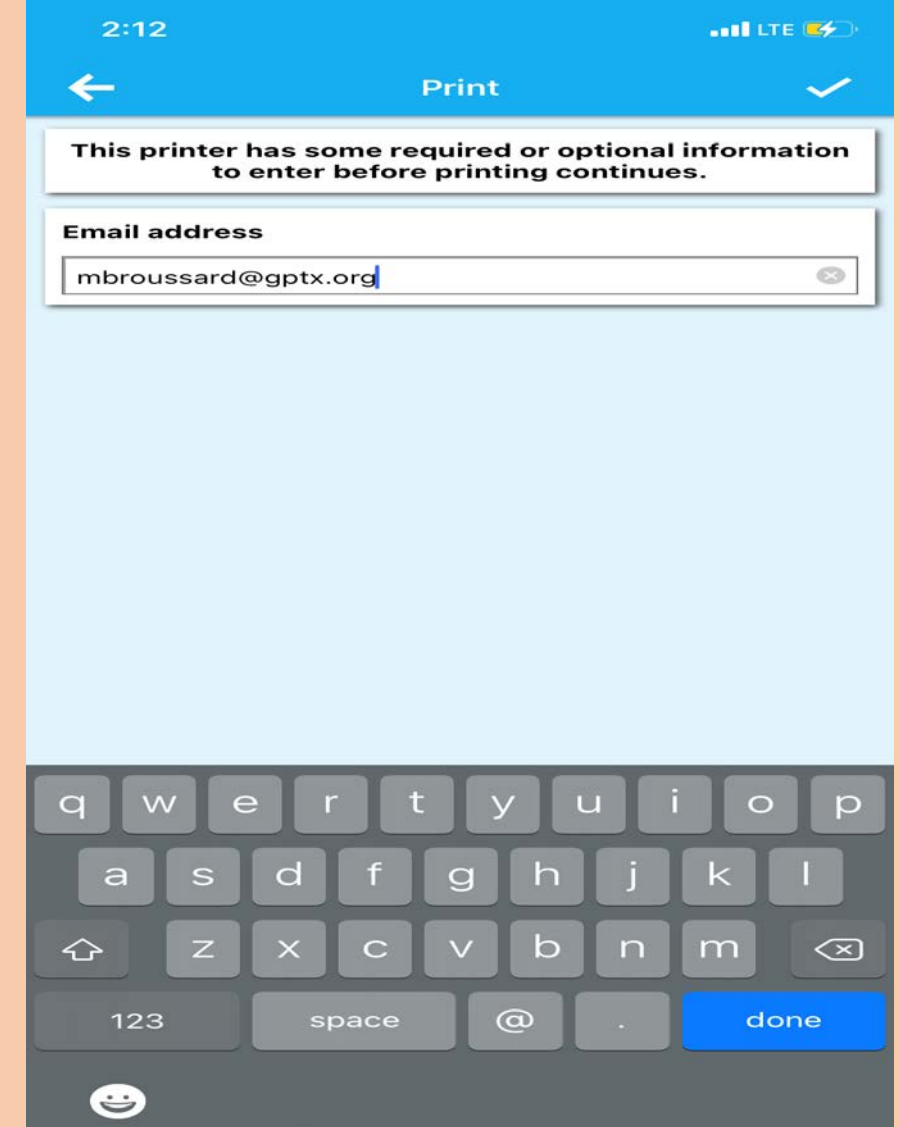

## PRESS THE CHECK MARK IN THE UPL Merri 4. RIGHT CORNER TO SEND

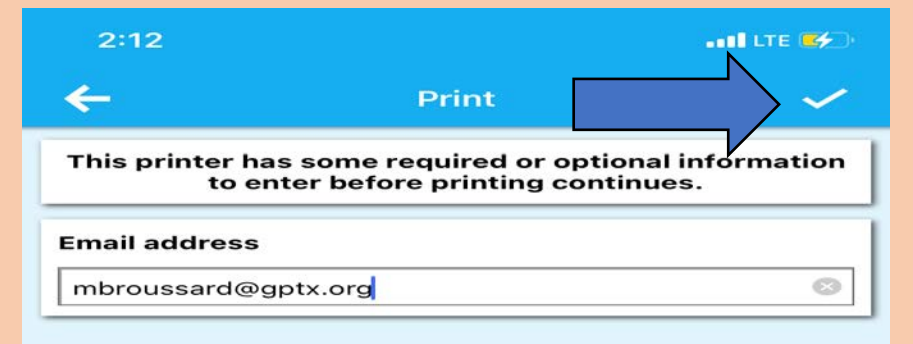

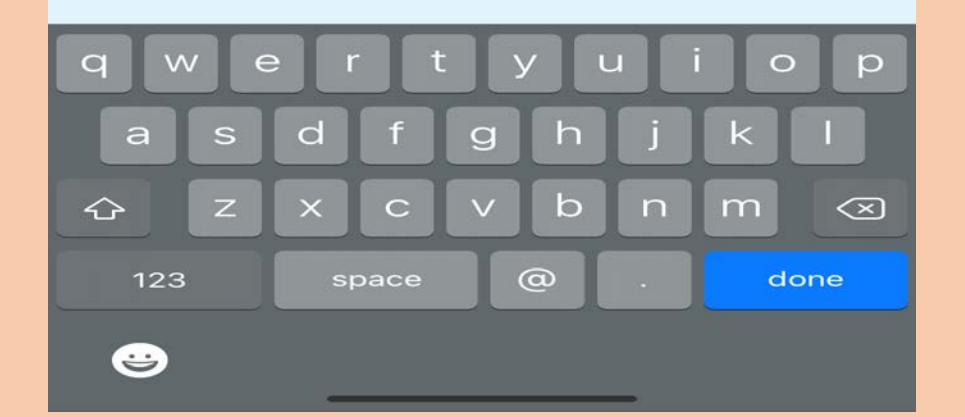

## ON THE MAIN PAGE PRESS PRINT HISTORY TO CHECK THE STATUS OF THE JOB

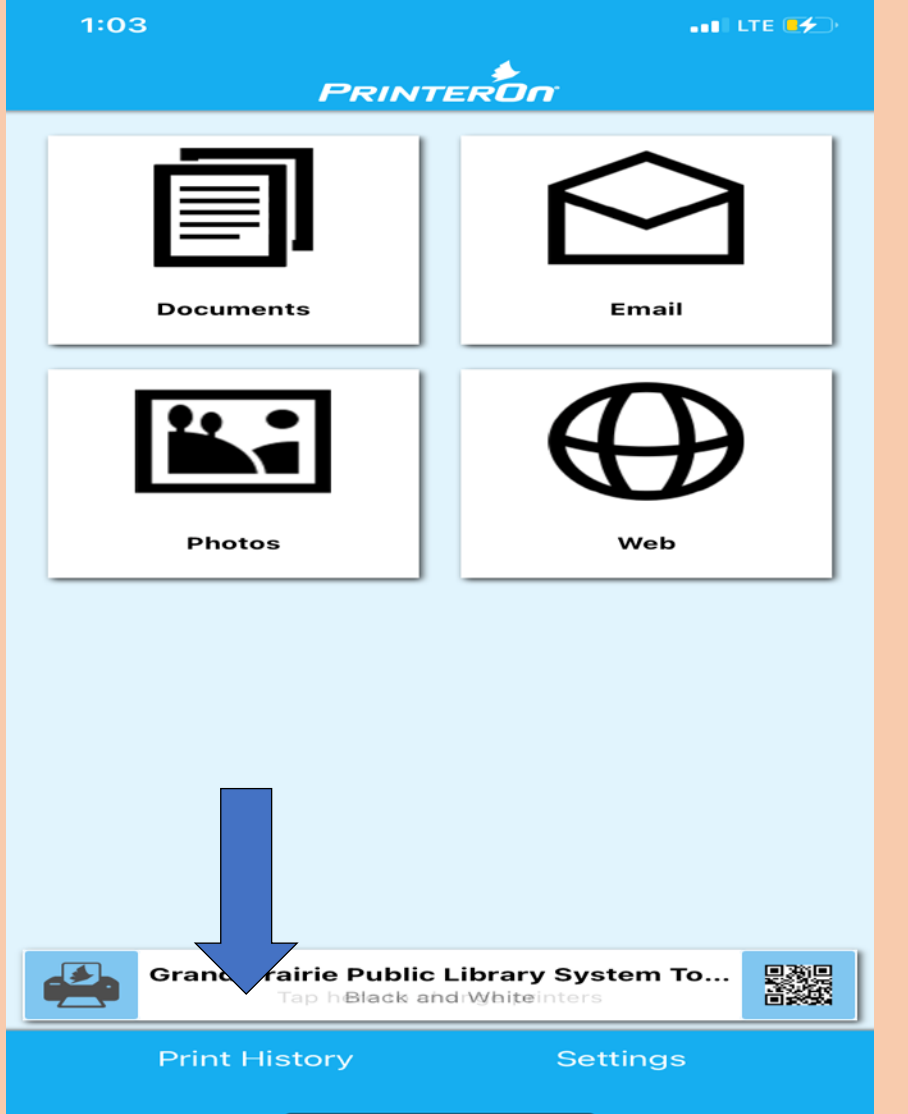

## VERIFY THE JOB HAS SENT SUCCESSFURERTY

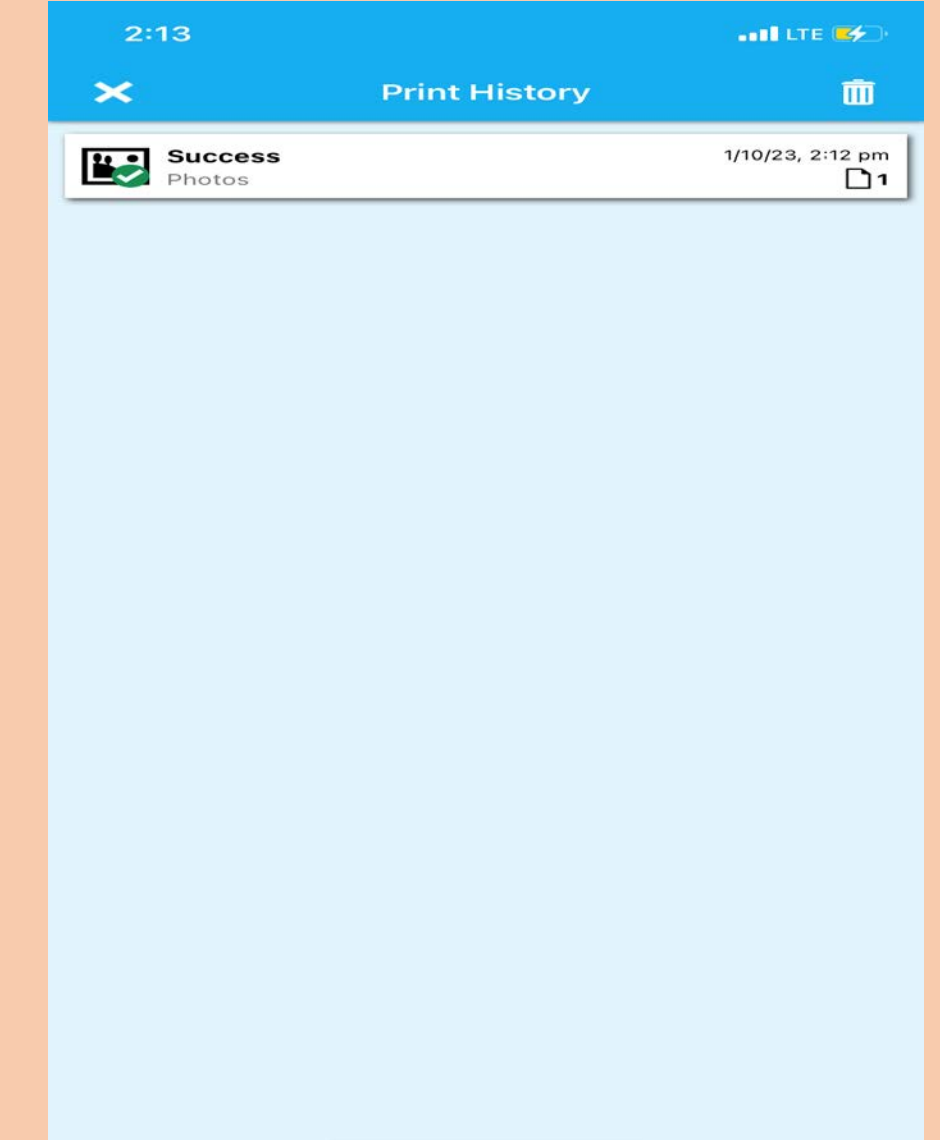

## HOW TO SEND A PRINT FROM A DESKTOP COMPUTER

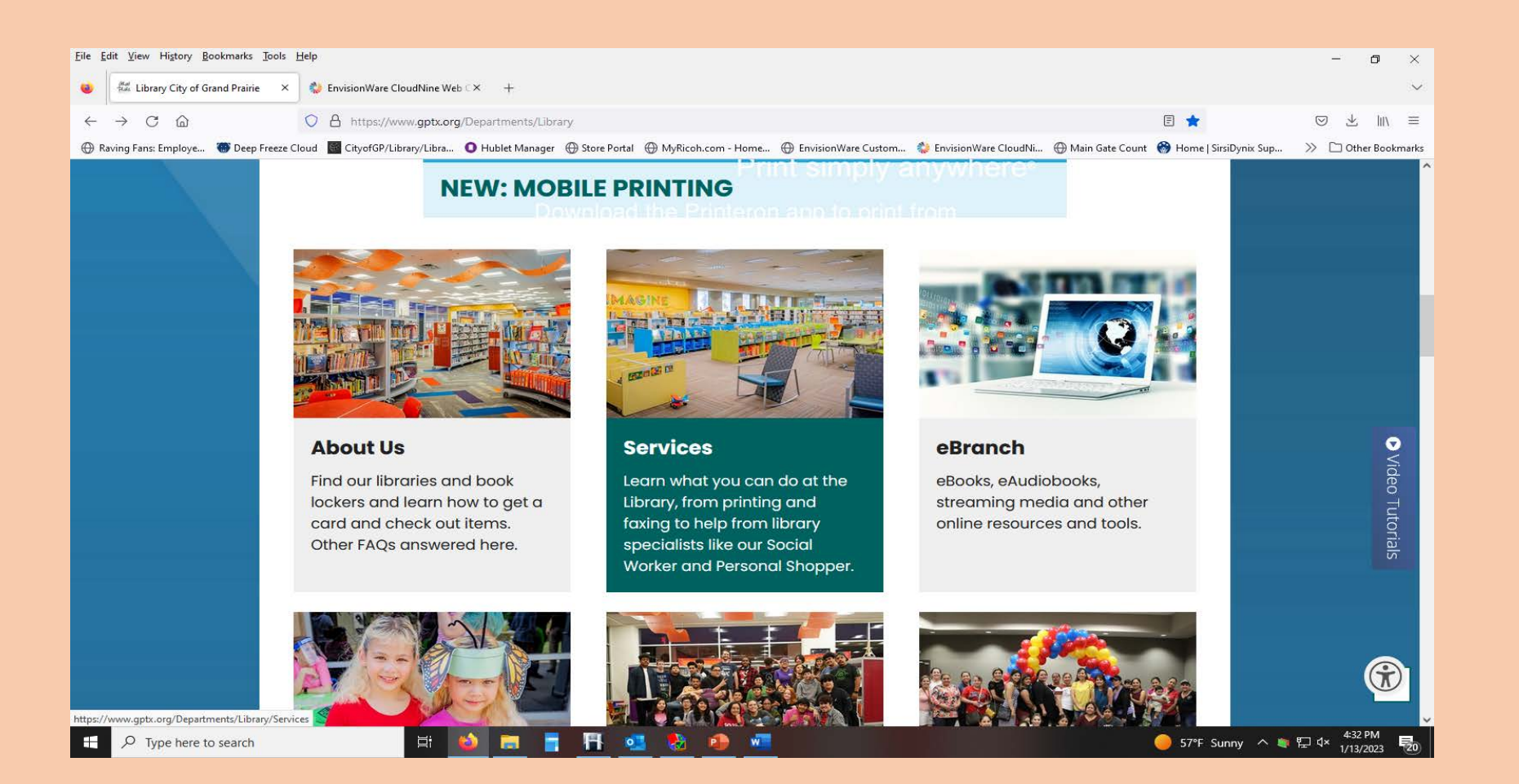

#### FROM THE LIBRARY HOME PAGE CLICK SERVICES

## SELECT PRINTING AND FAXING

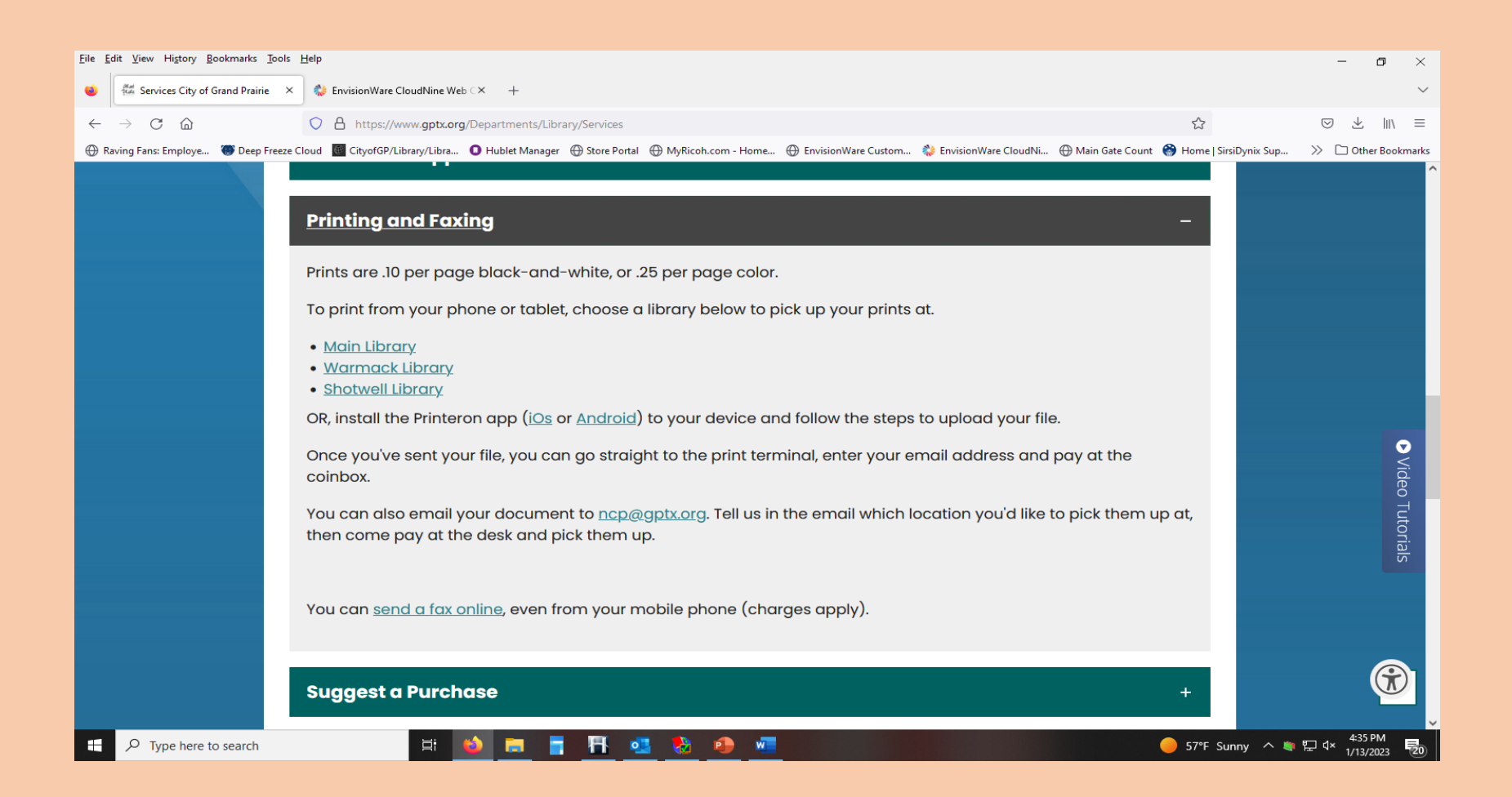

#### CHOOSE WHICH LIBRARY YOU WANT TO SEND THE PRINT JOB TO

## SELECT WHICH PRINTER, EMAIL TO RETRIEVE THE JOB AND DOCUMENT

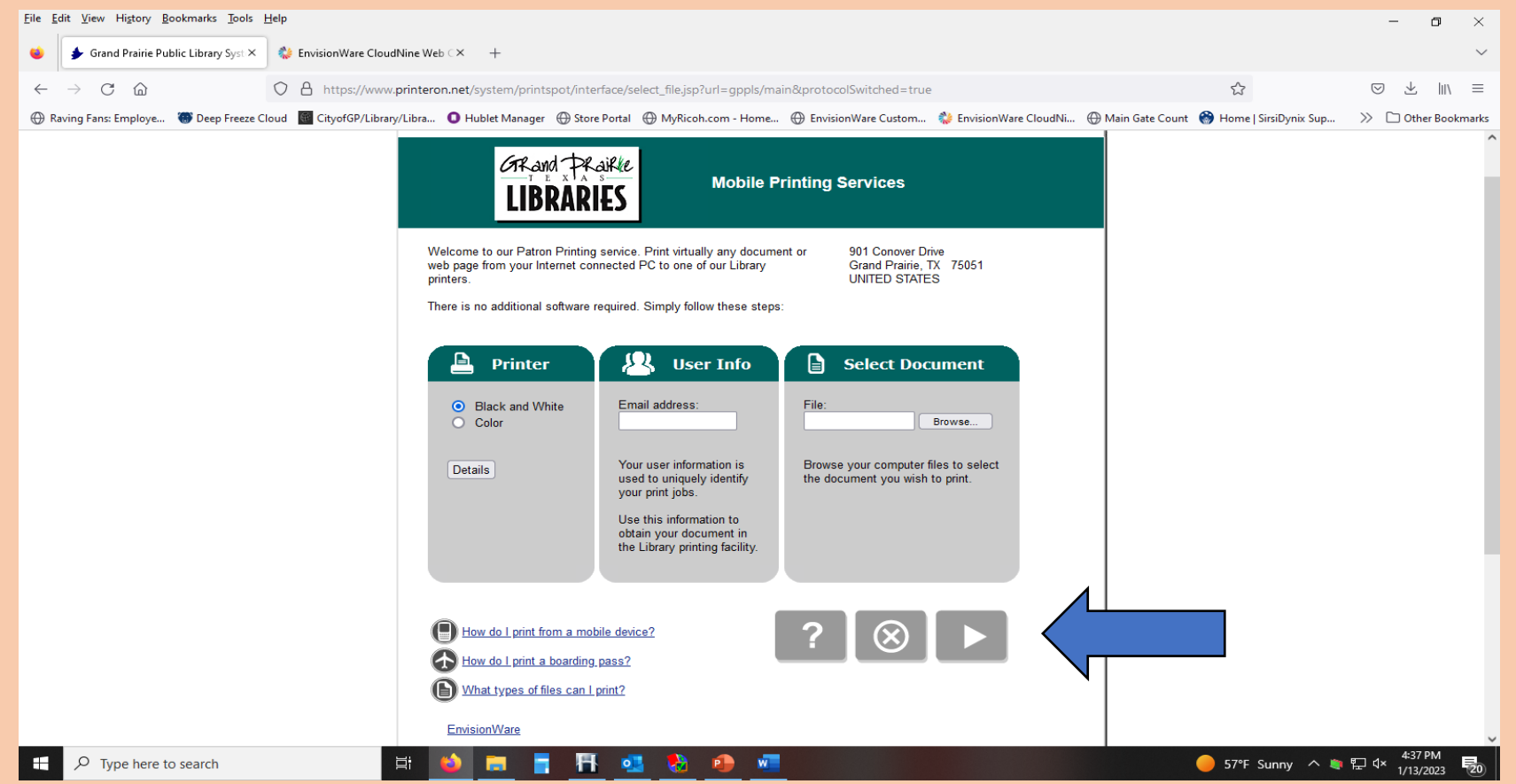

#### PRESS THE PLAY BUTTON

## SELECT THE NUMBER OF COPIES OR PAGES

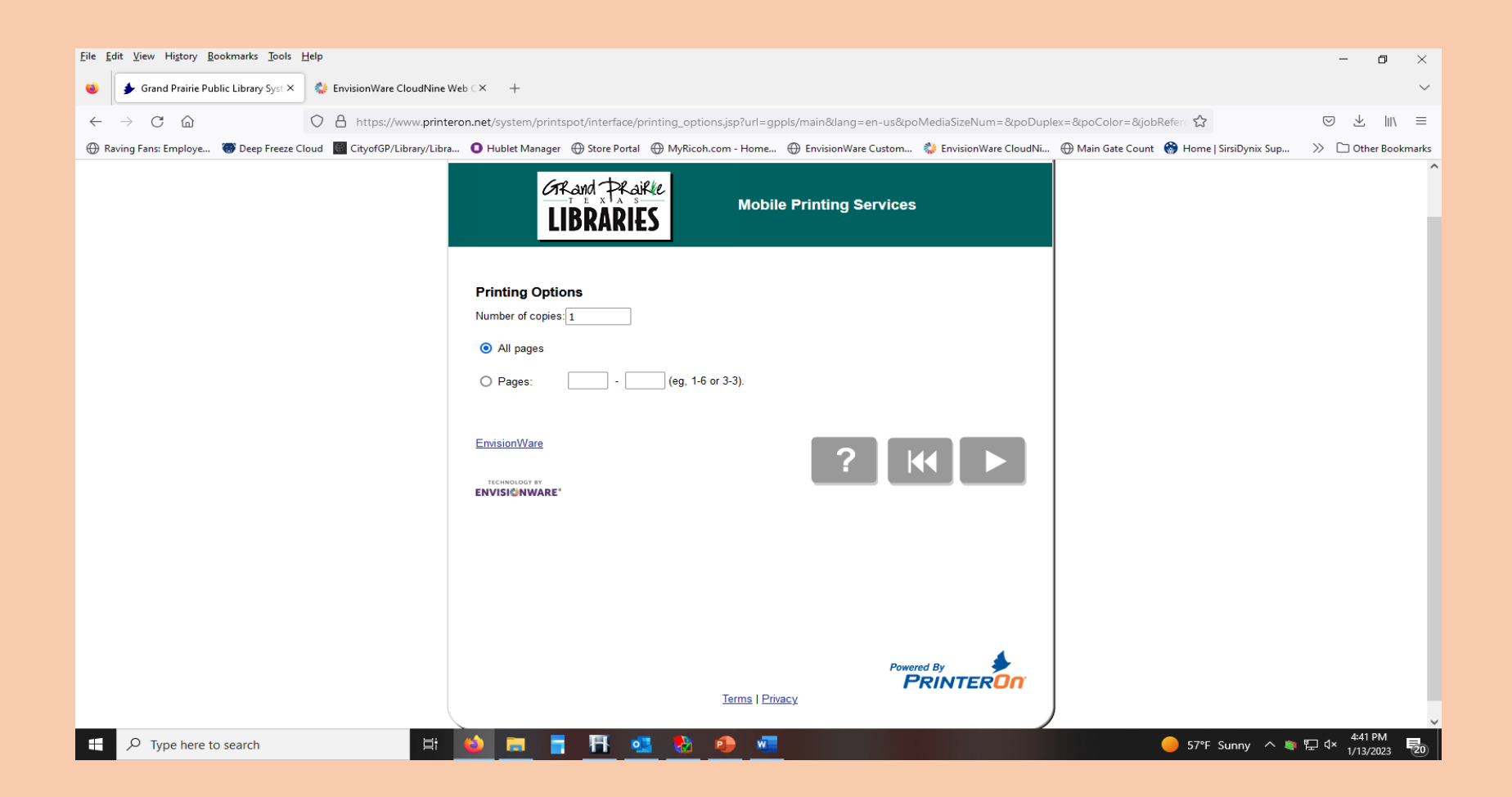

#### PRESS THE PLAY BUTTON

#### VERIFY THE PRICE PER PAGE

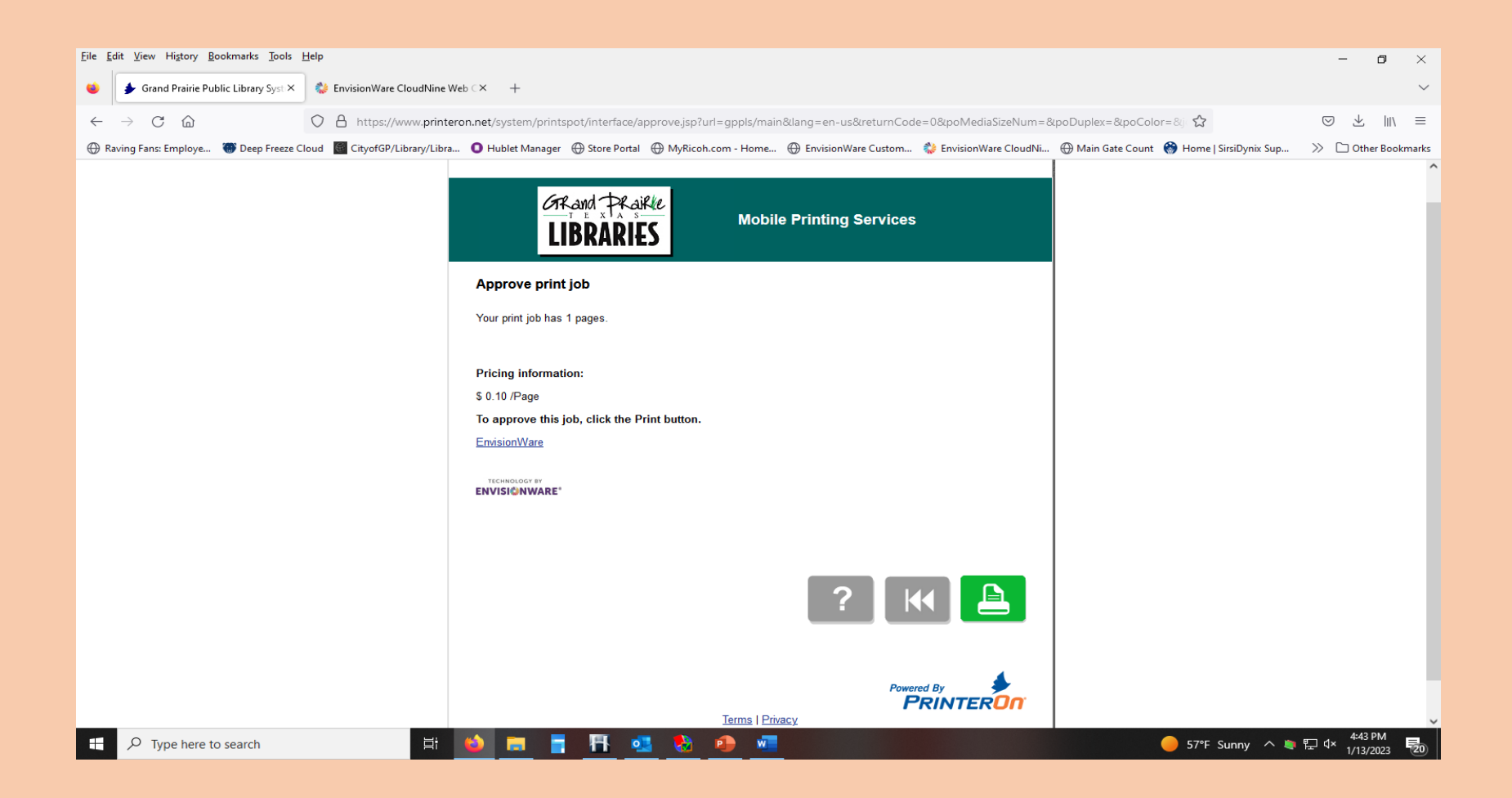

#### PRESS THE GREEN PRINT ICON TO SEND

## THE REQUEST HAS BEEN PROCESSED

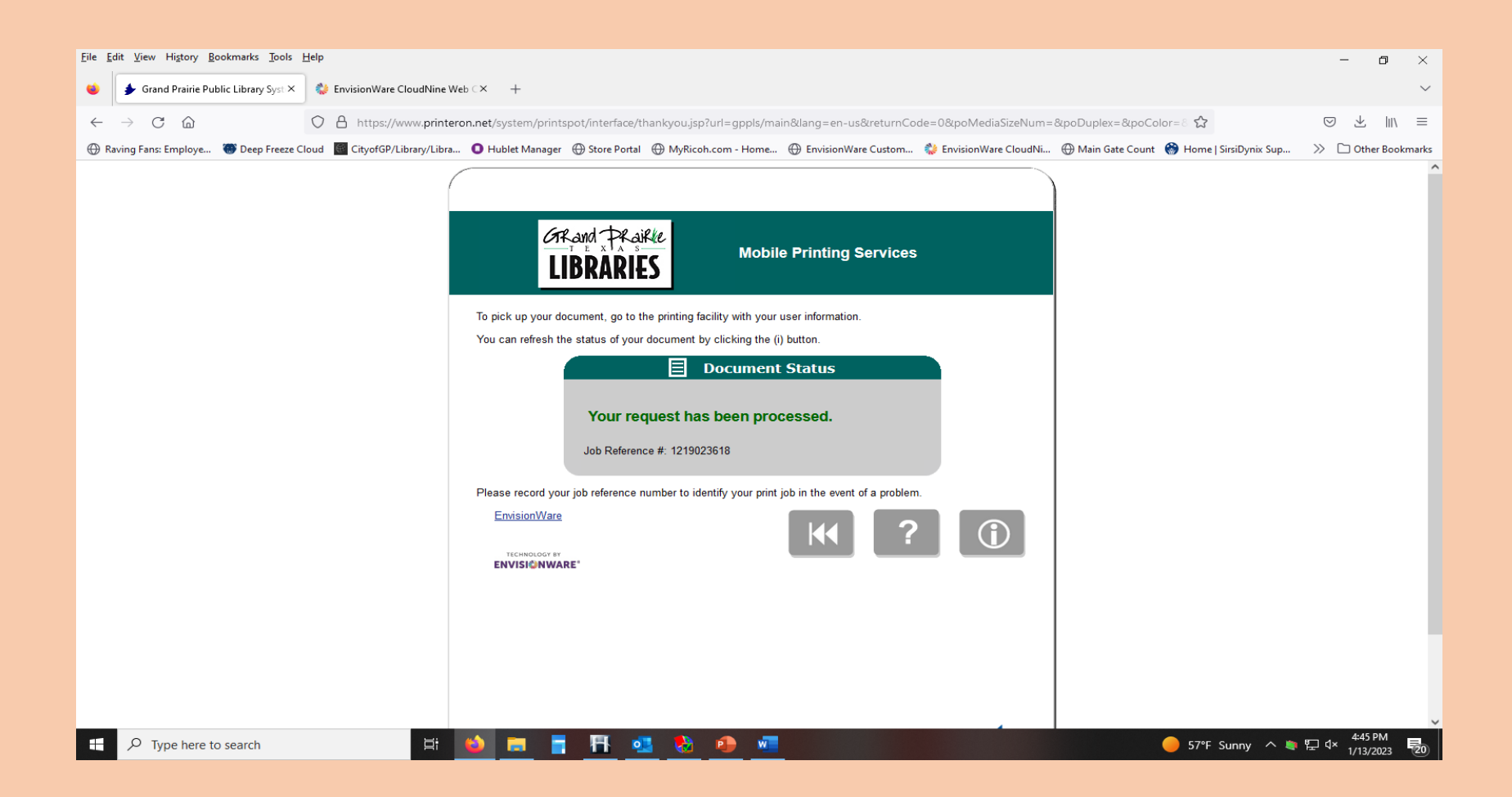

#### GO TO THE LIBRARY AND RELEASE THE PRINT JOB

#### HOW TO RELEASE YOUR PRINT JOB

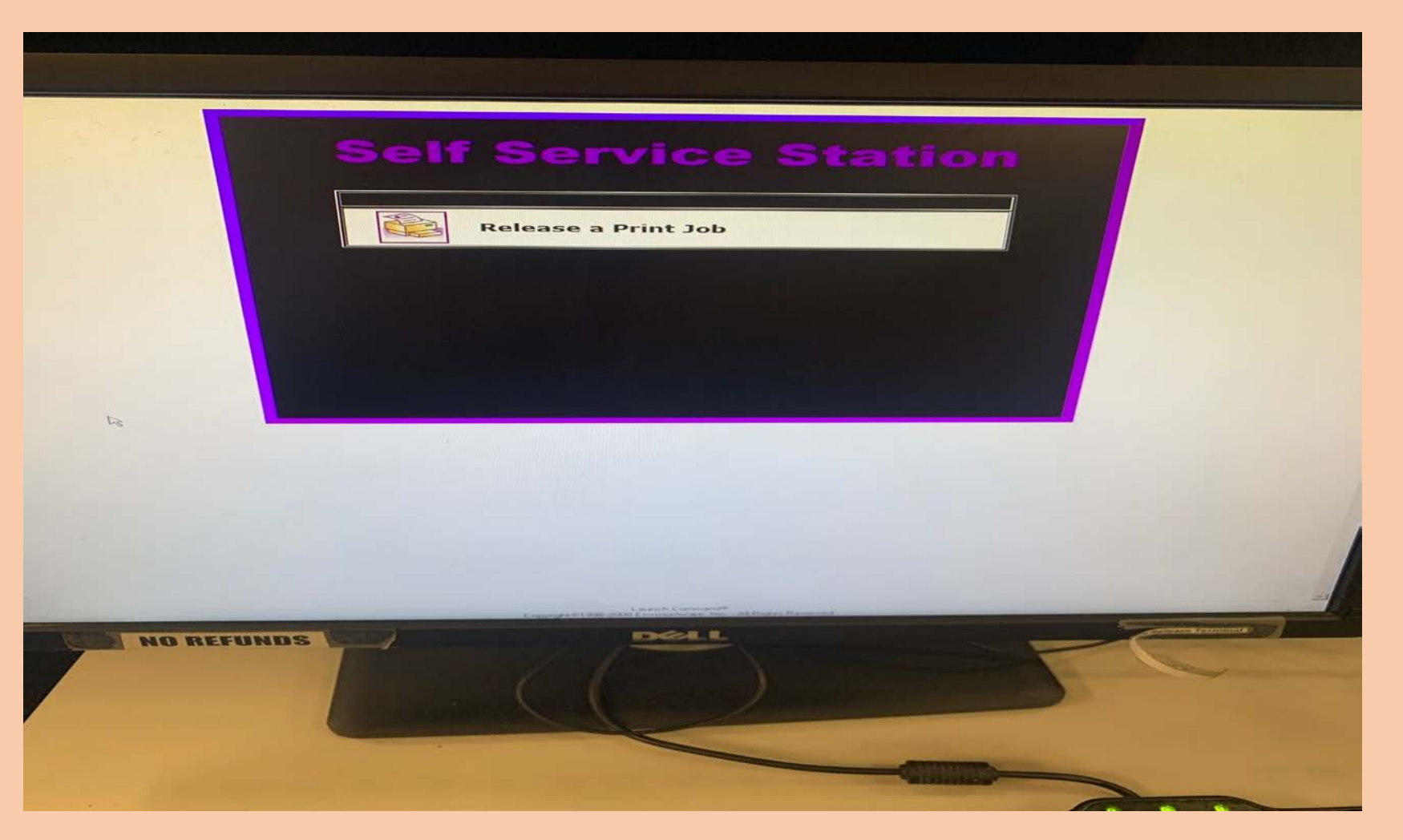

## GO TO THE PRINT RELEASE STATION CLICK RELEASE A PRINT JOB

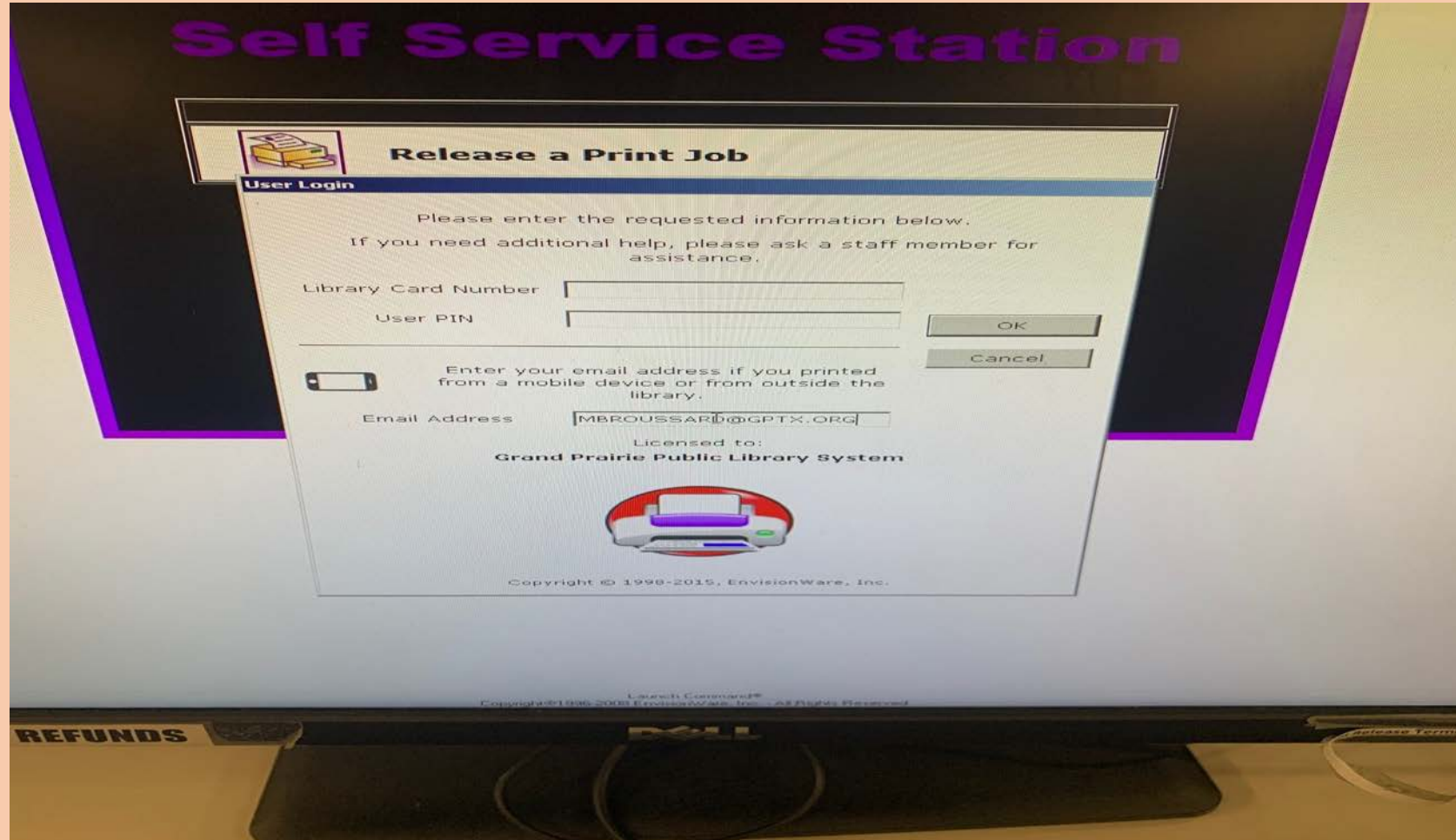

#### TYPE IN THE EMAIL ADDRESS USED FOR THE MOBILE PRINT AND CLICK OK

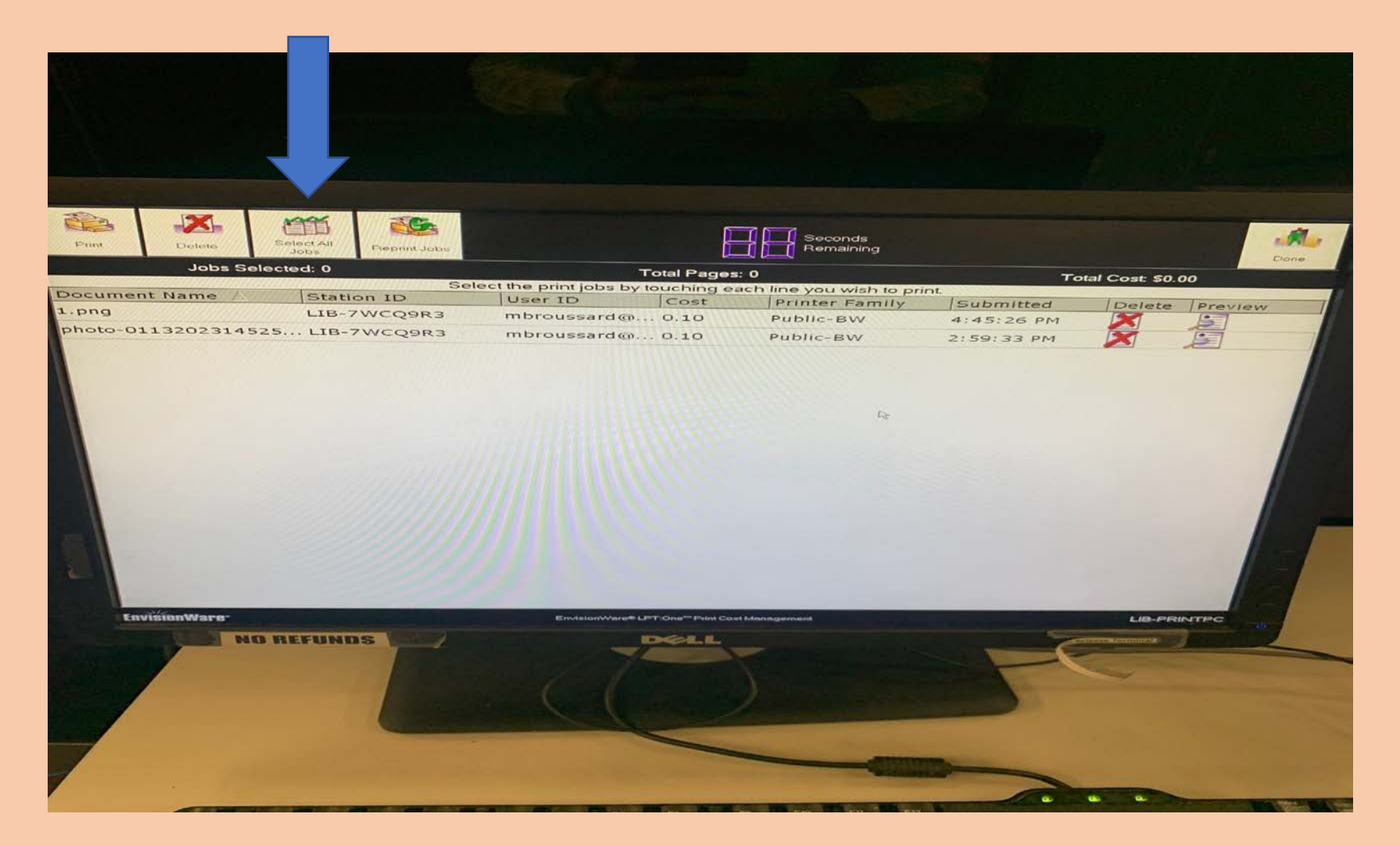

#### SELECT EACH JOB OR CLICK SELECT ALL JOBS

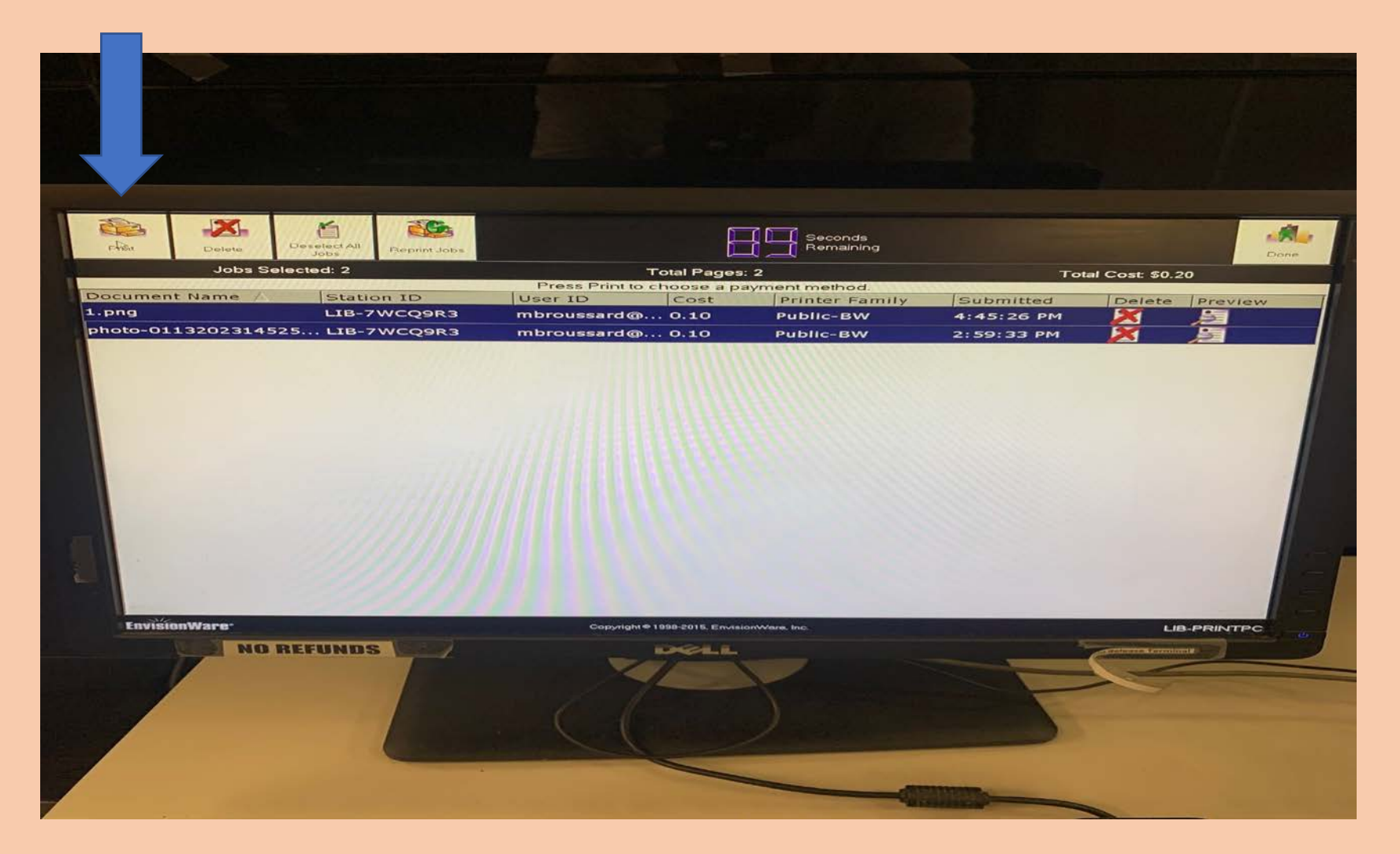

#### CLICK THE PRINT ICON

#### IN THE POP-UP WINDOW CHOOSE PAY FROM VENDING DEVICE TO PAY WITH CASH USING THE COIN BOX

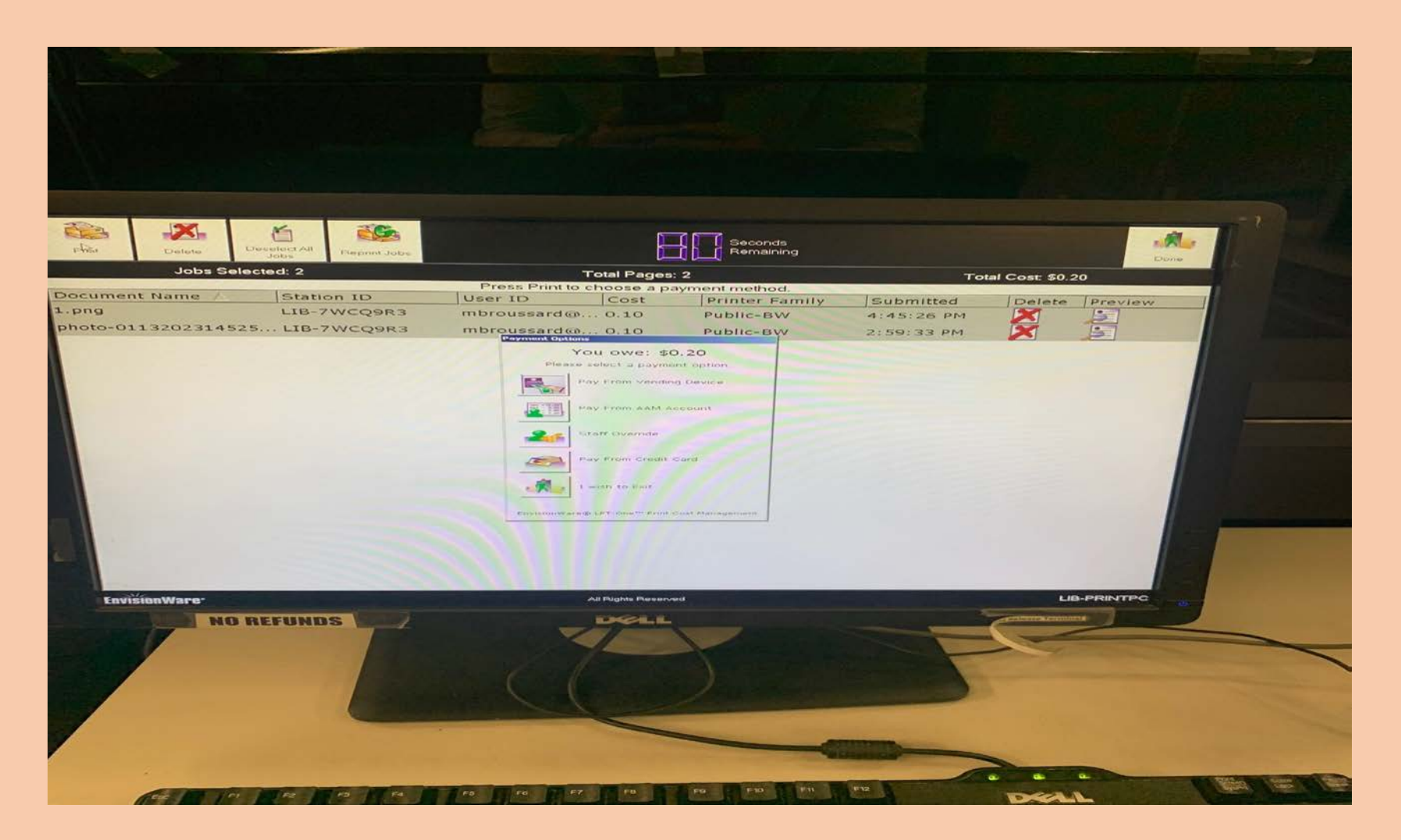

#### OR PAY FROM AAM ACCOUNT TO USE FUNDS LOADED ONTO YOUR LIBRARY CARD

23

Item 4.

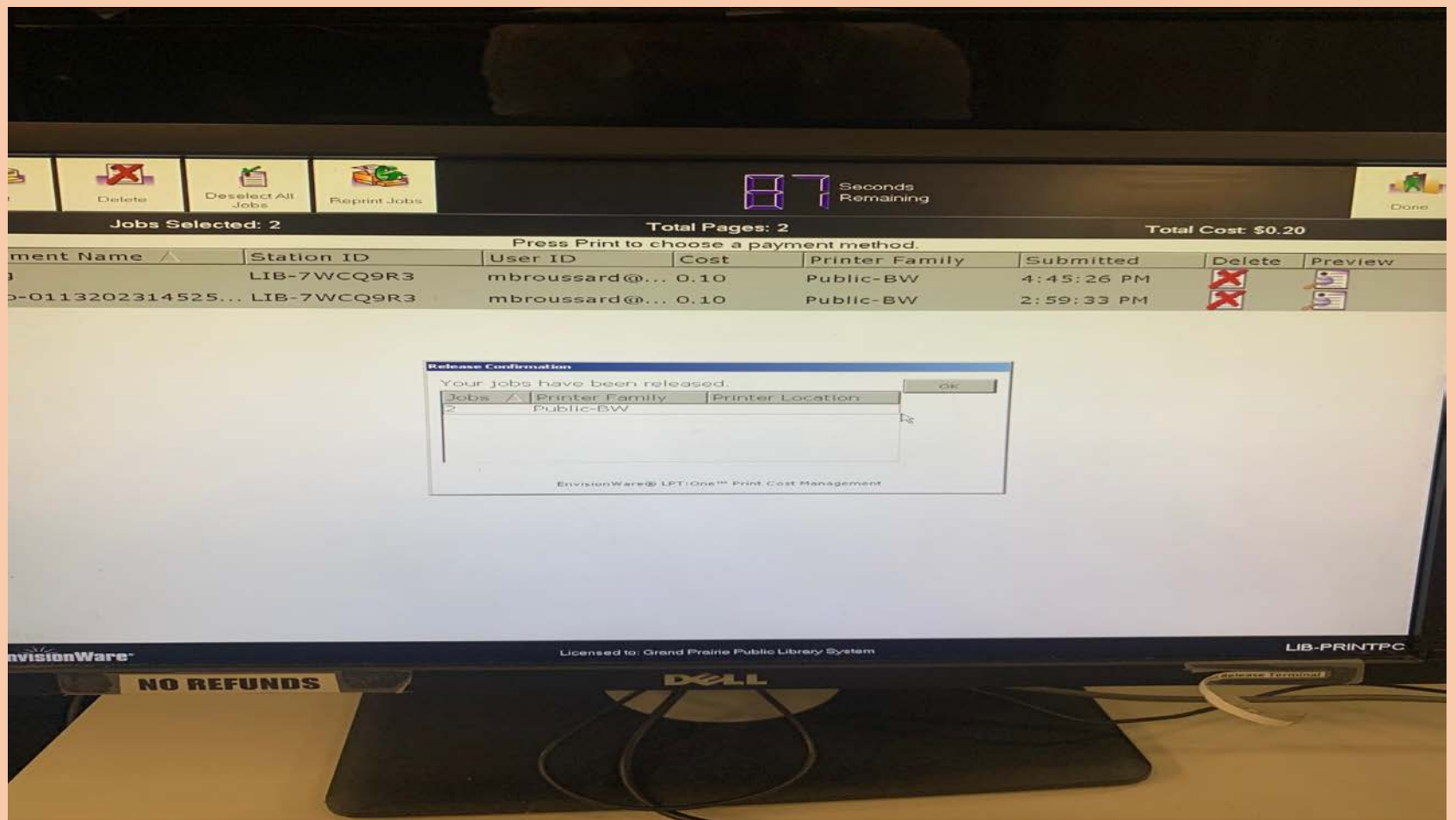

#### YOUR PRINTS ARE RELEASED AT THE ADJACENT PRINTER